## **Installing Citrix Receiver (Windows)**

**1.** In your preferred web browser, download Citrix receiver on your workstation or **laptop/notebook.**

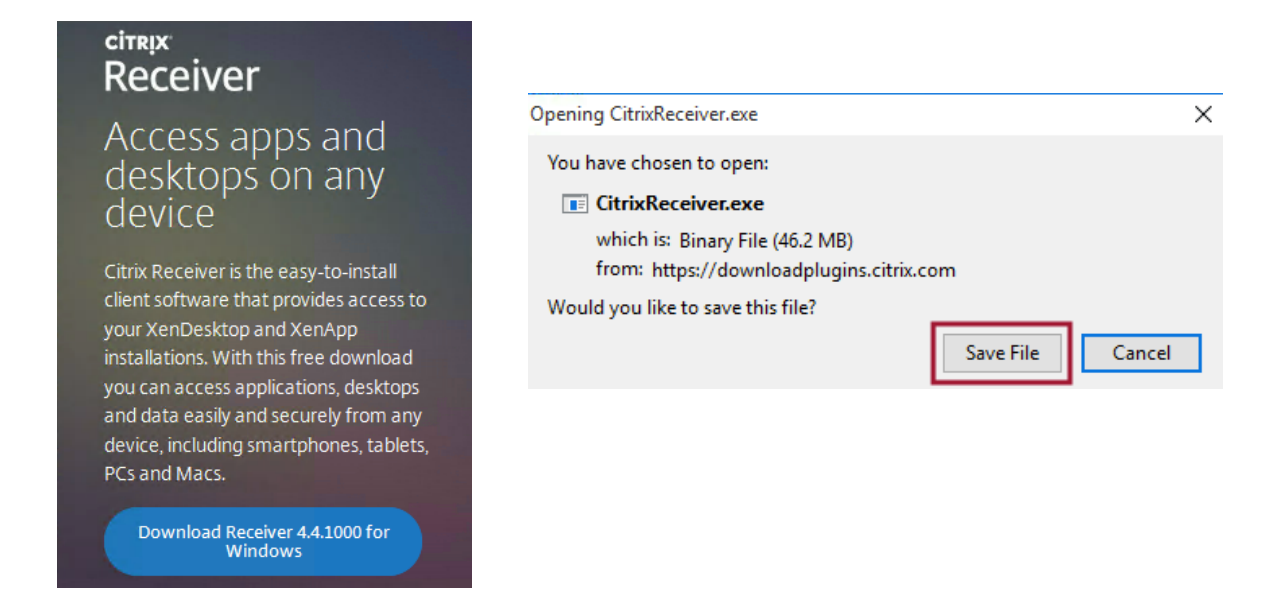

**2. Double-Click the downloaded install file to start '***Install Citrix Receiver'*

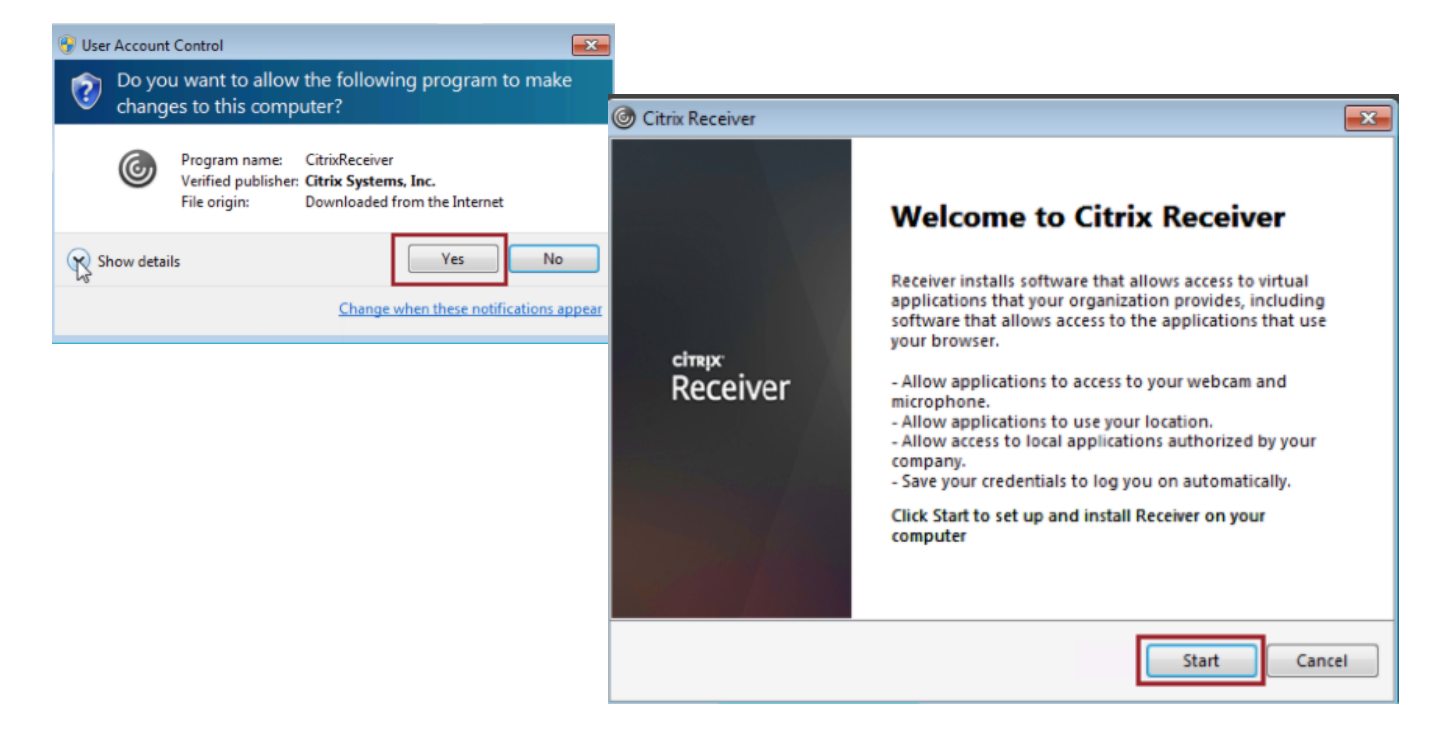

## **3. Follow installation prompts**

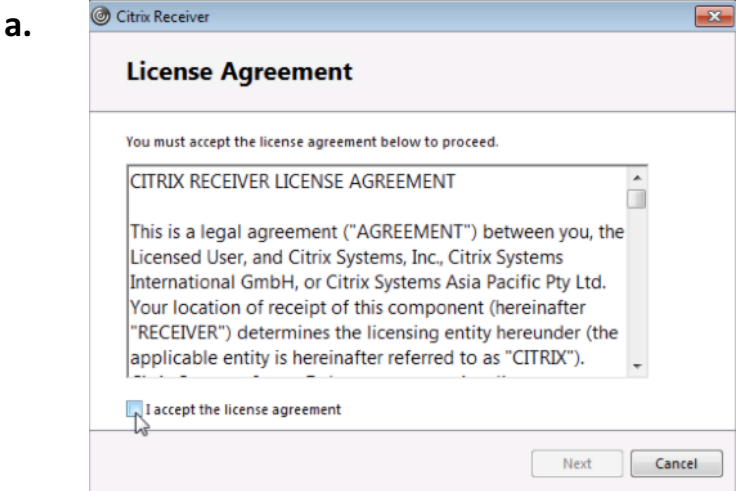

**b. Do not select '***enable single sign-on'*

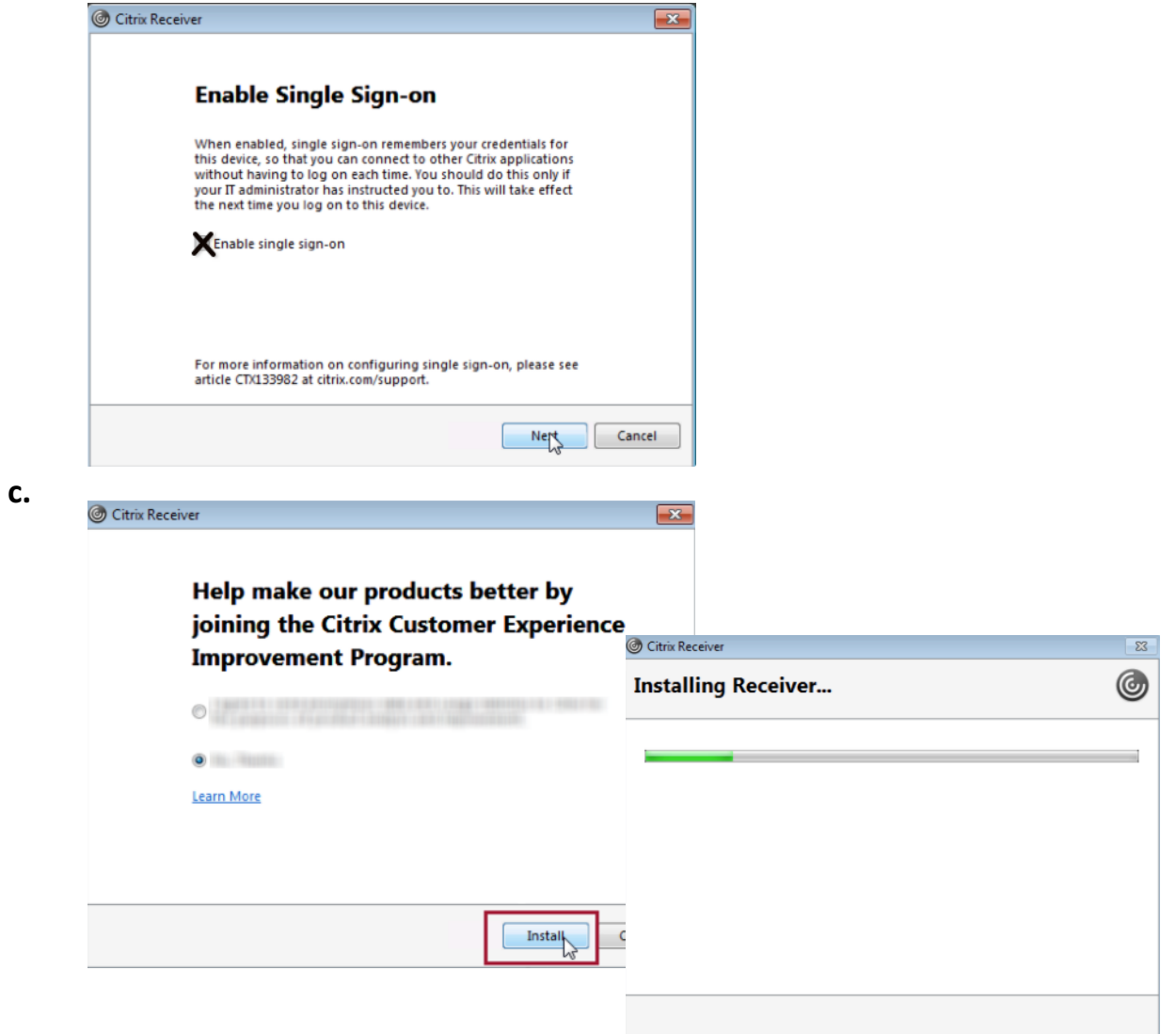

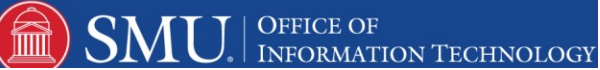

**d. Add Account by entering** *apps.smu.edu*

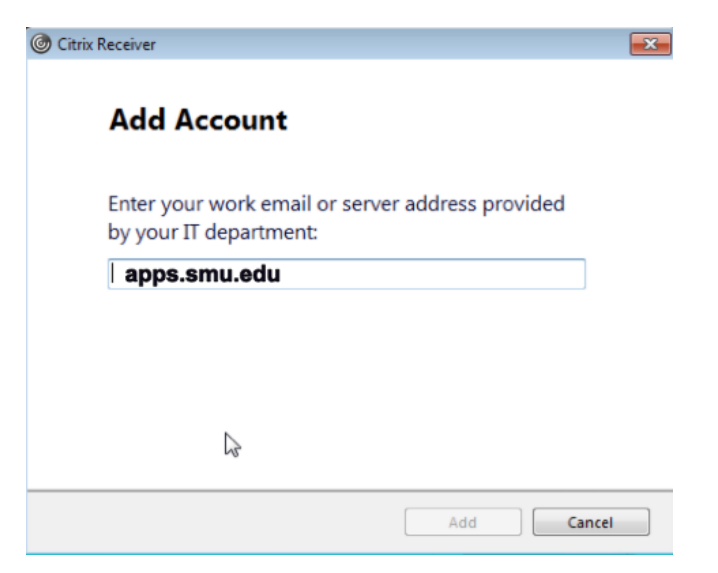

- **4. Launch Citrix Receiver from the Applications folder**
- 5. When you see the prompt to 'add account,' type in *apps.smu.edu* and login using your **SMU ID / Password**

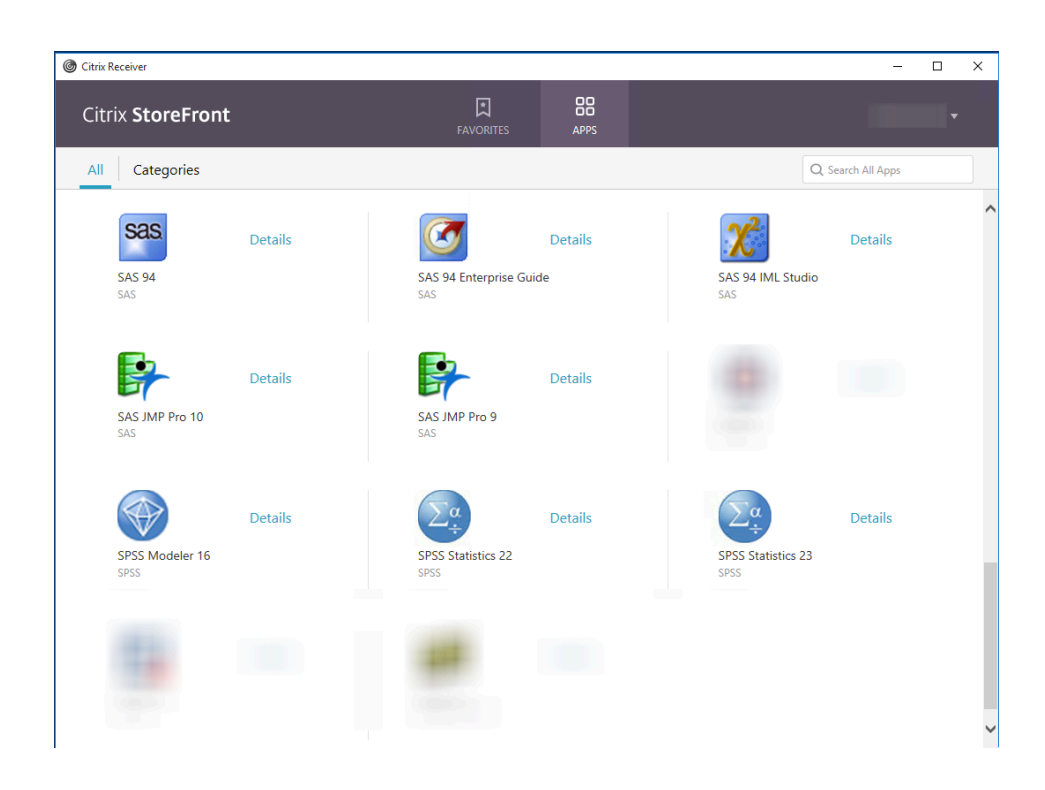

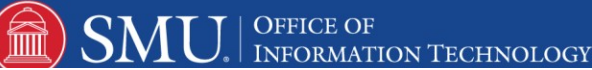